### **HOW TO RECORD YOUR PRESENTATION on ZOOM**

#### **DOWNLOAD / INSTALL ZOOM**

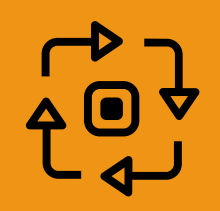

### Website: <zoom.us>

## Setup a 'free account'

### **OPEN YOUR PRESENTATION**

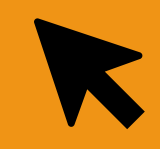

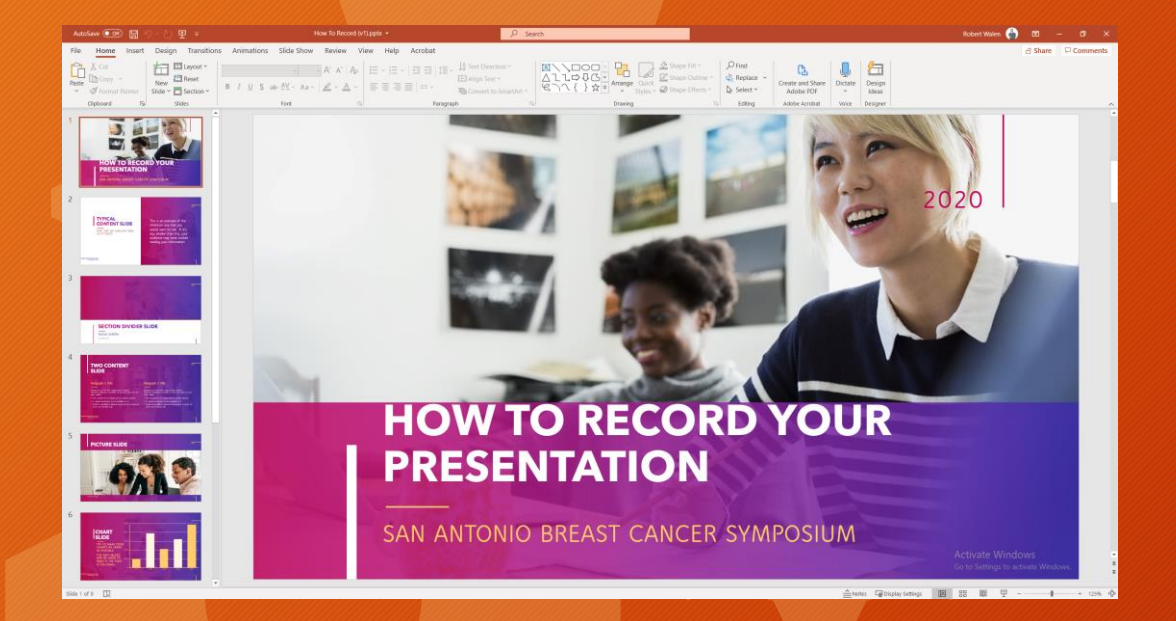

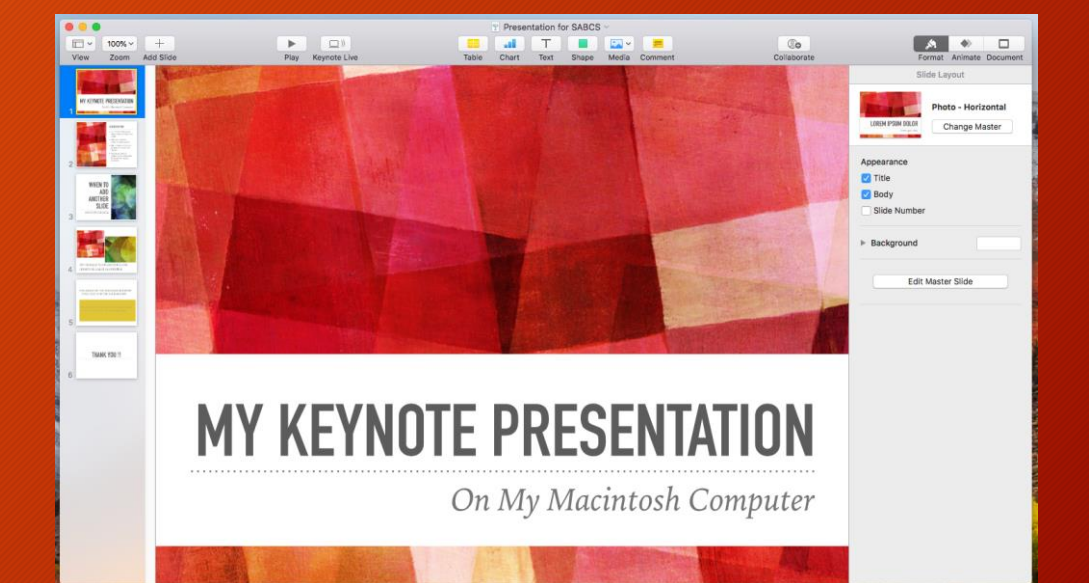

## PowerPoint Keynote

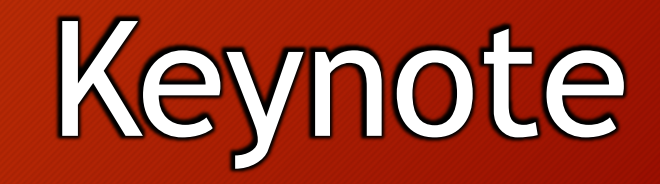

#### **OPEN THE ZOOM APPLICATION**

### Open Zoom Confirm Settings

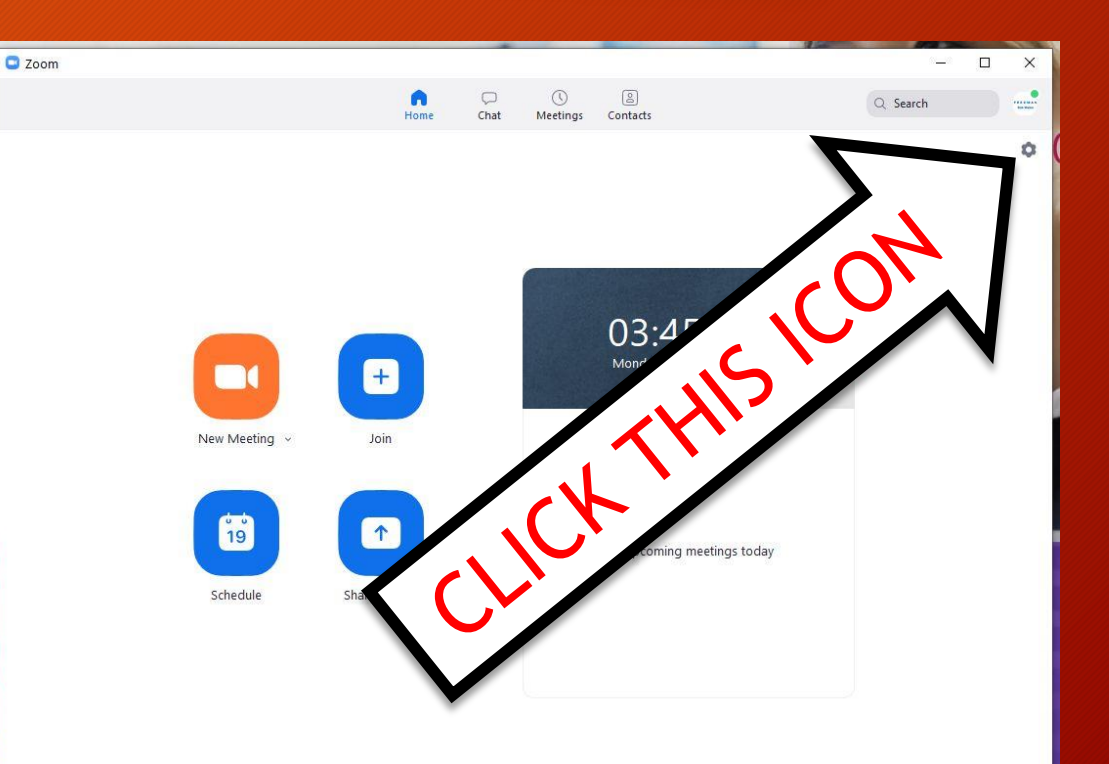

### **SETTINGS**

G Settings

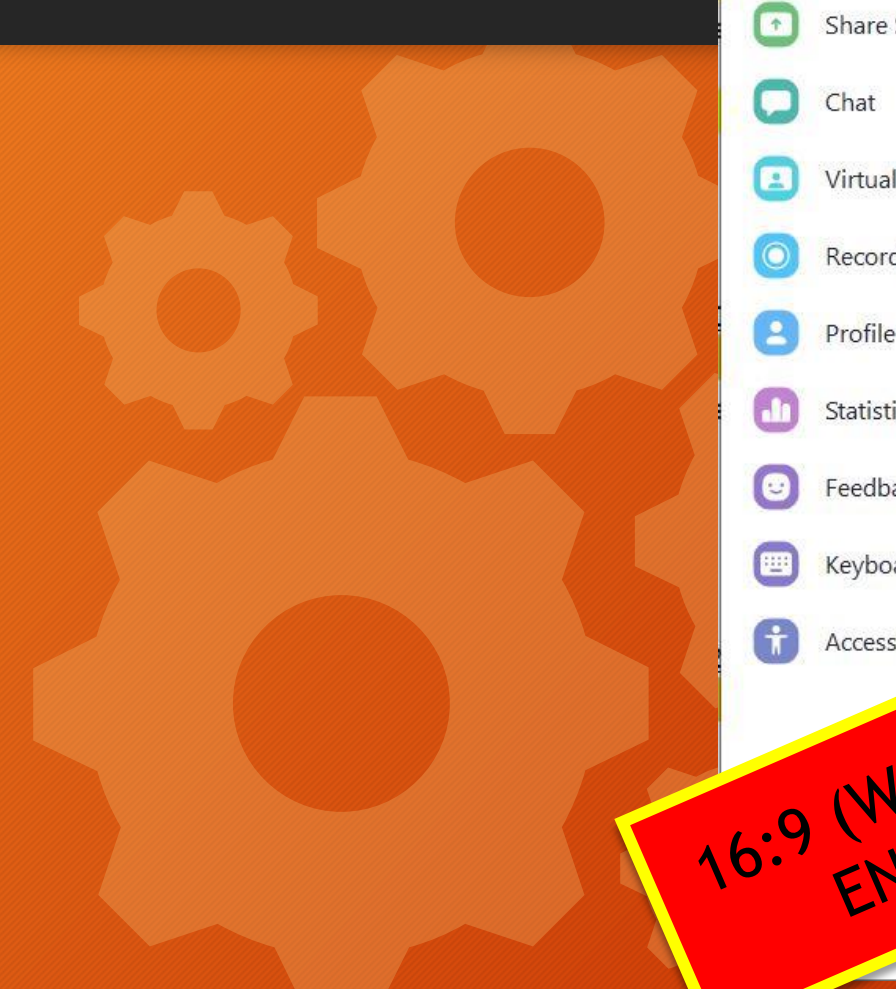

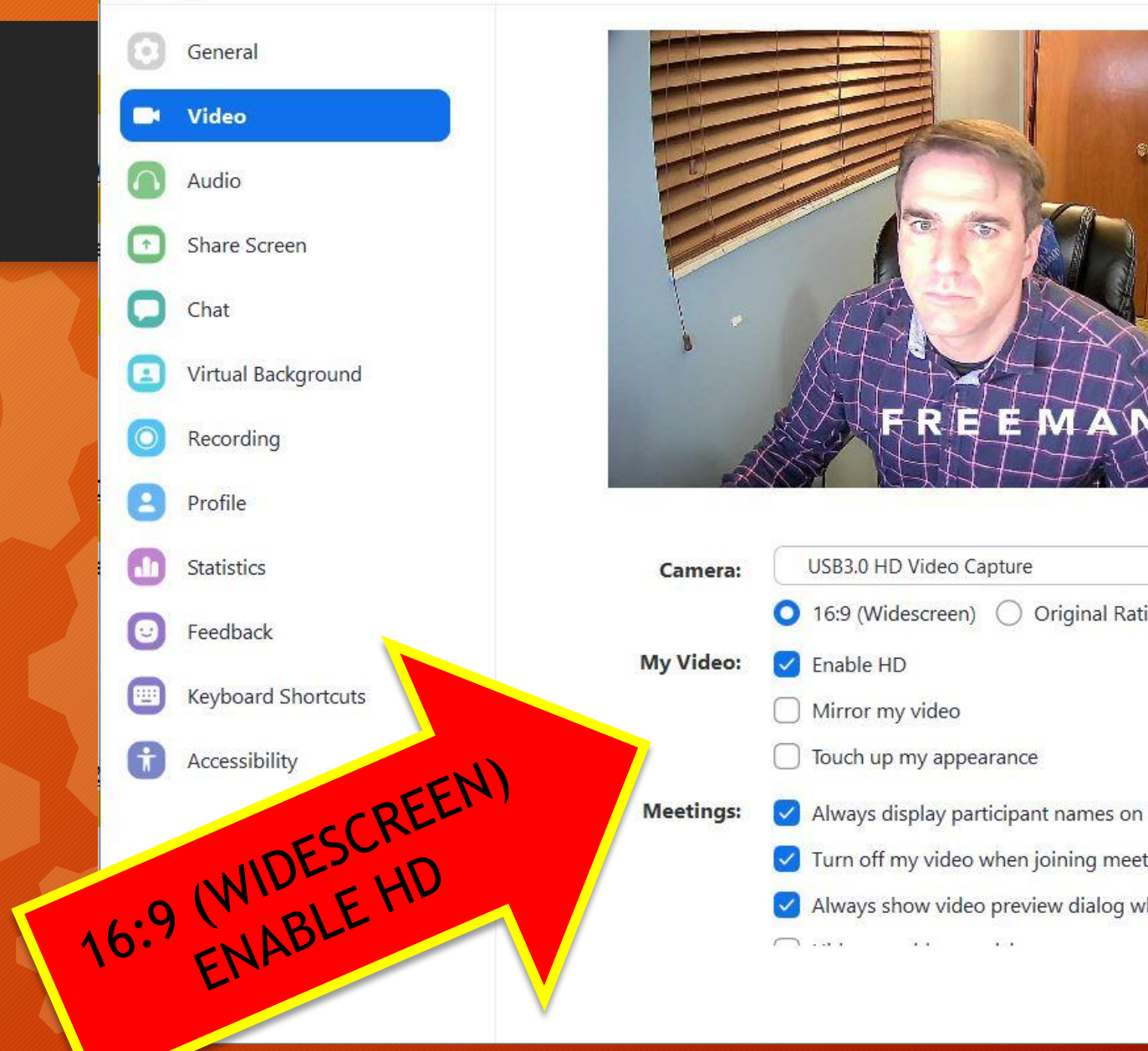

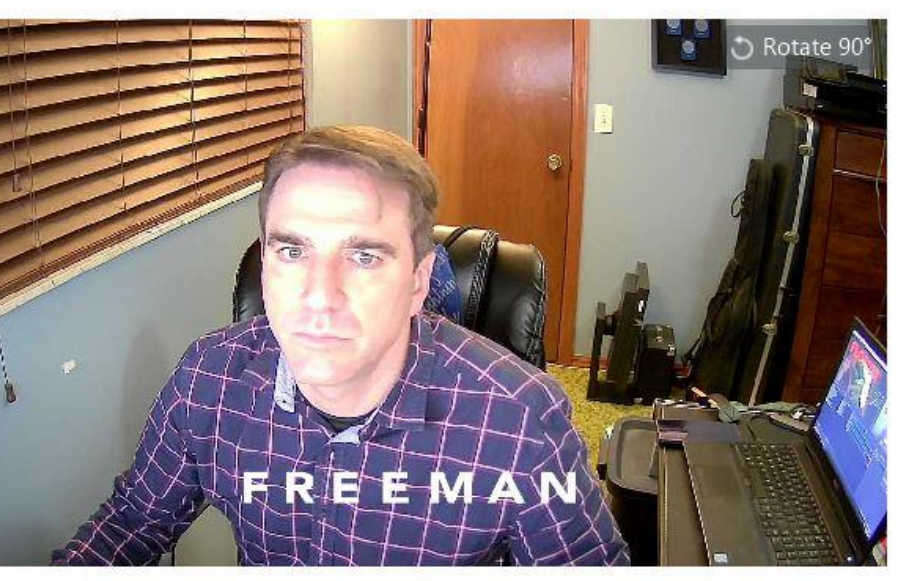

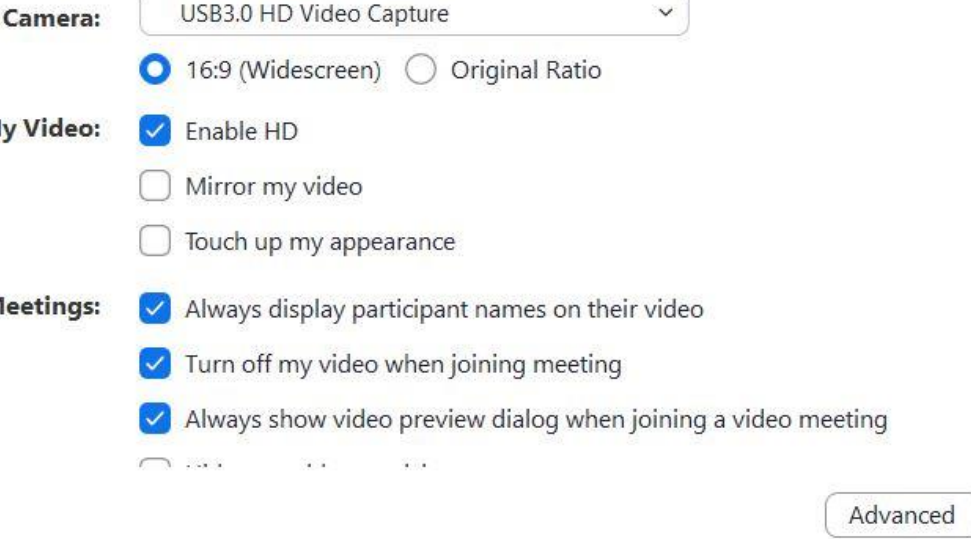

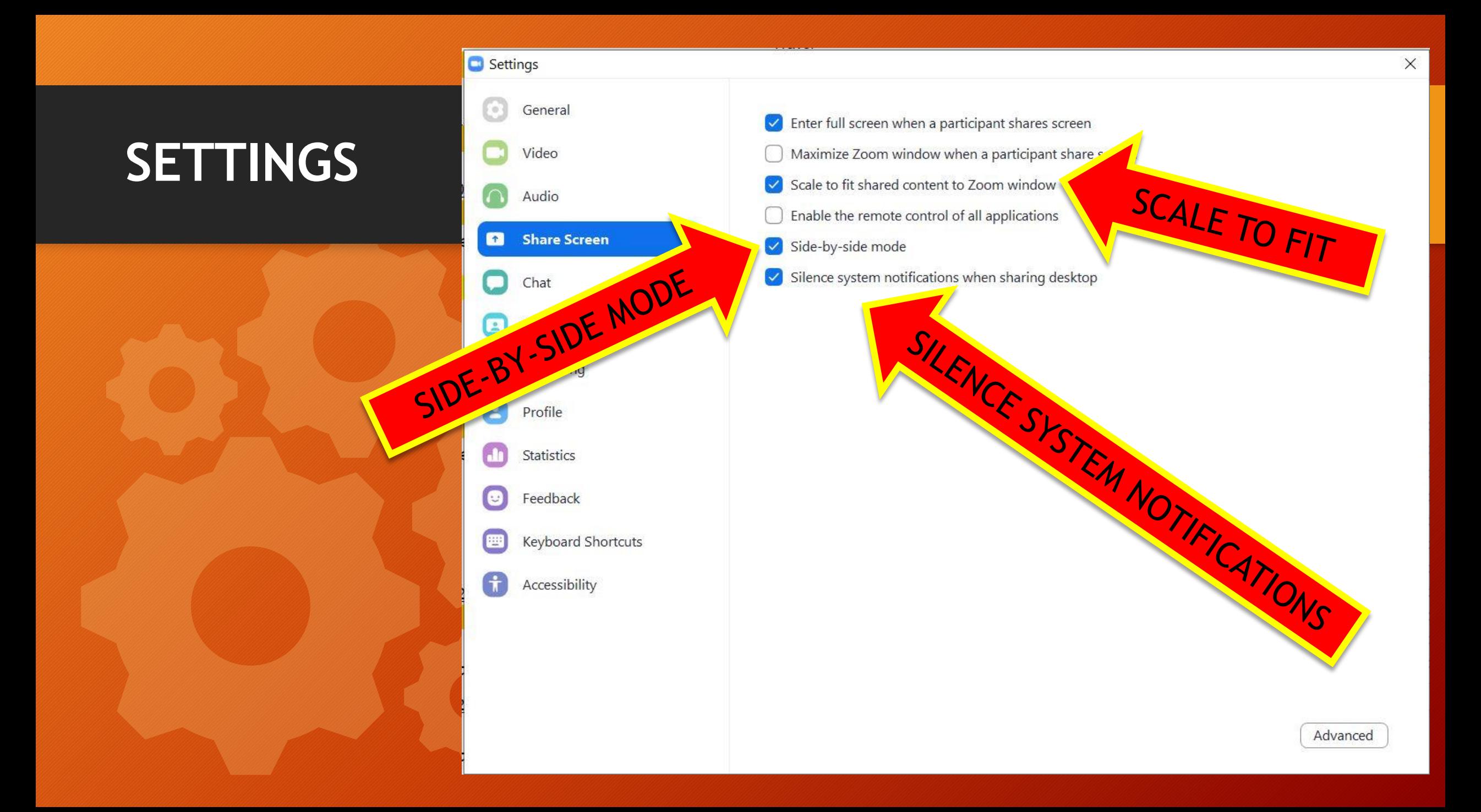

### **SETTINGS**

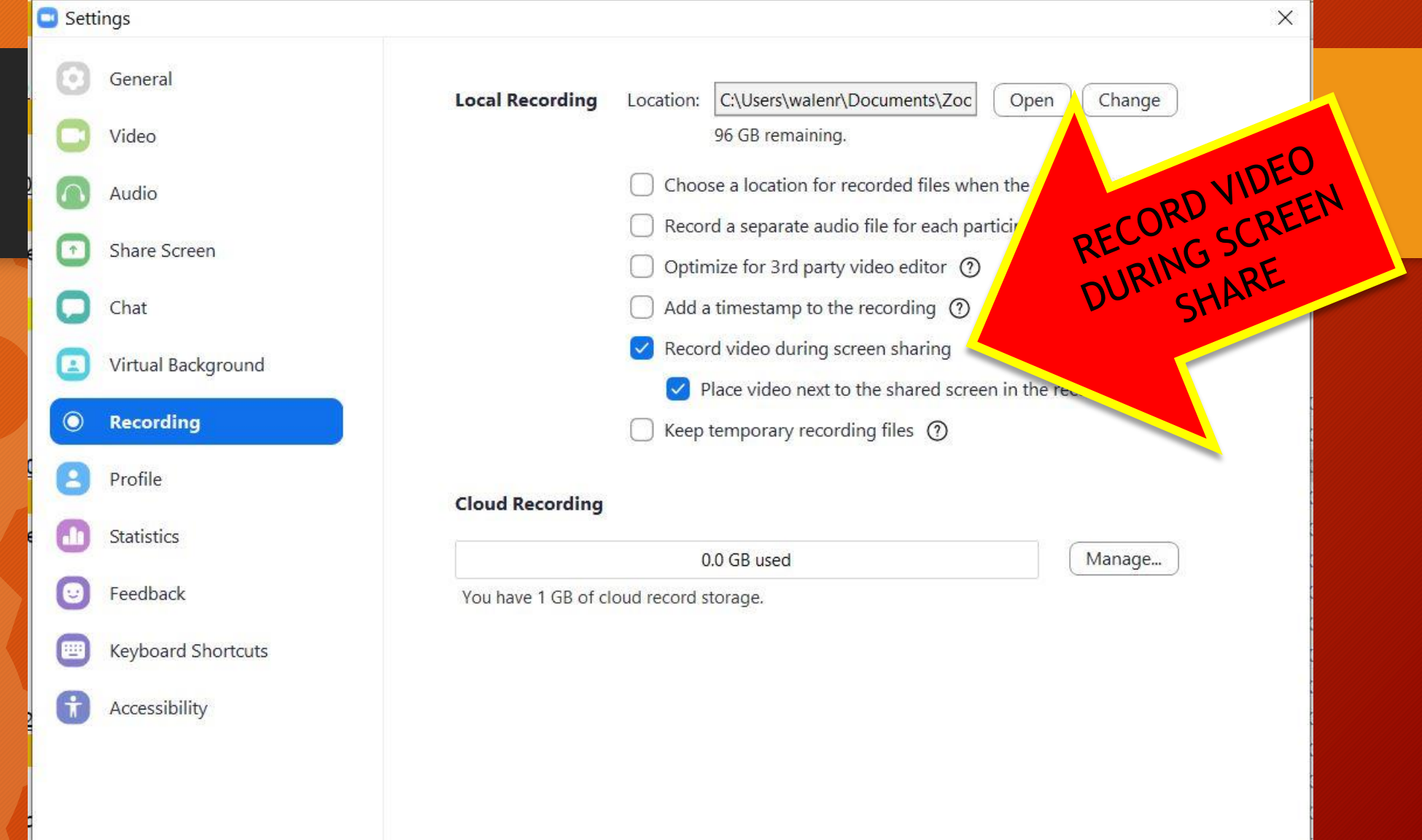

### **OPEN THE ZOOM APPLICATION**

### Click 'New meeting'

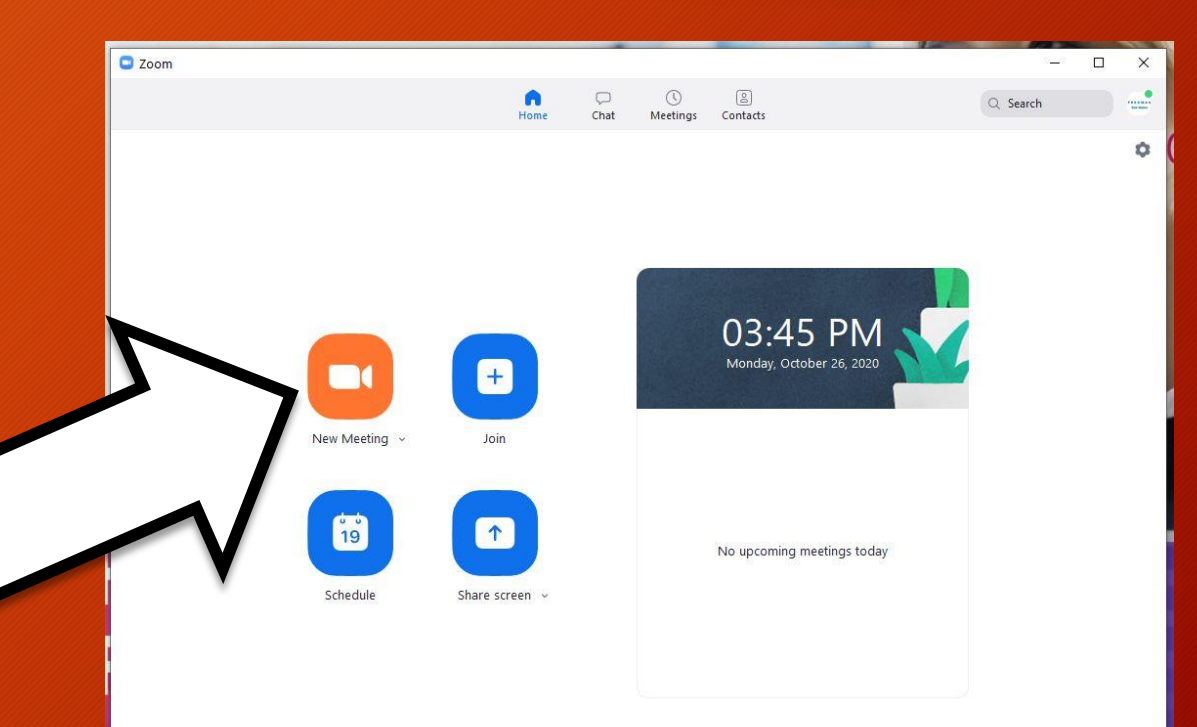

#### **OPEN THE ZOOM APPLICATION**

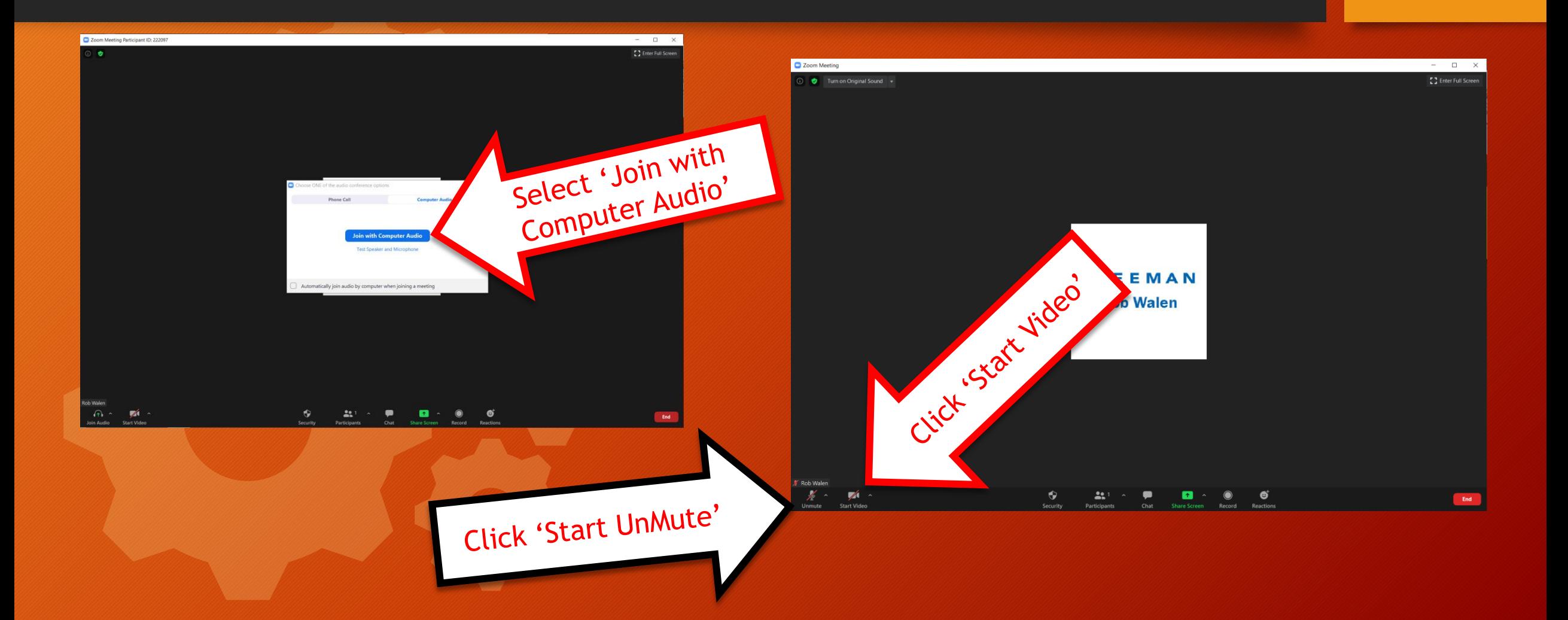

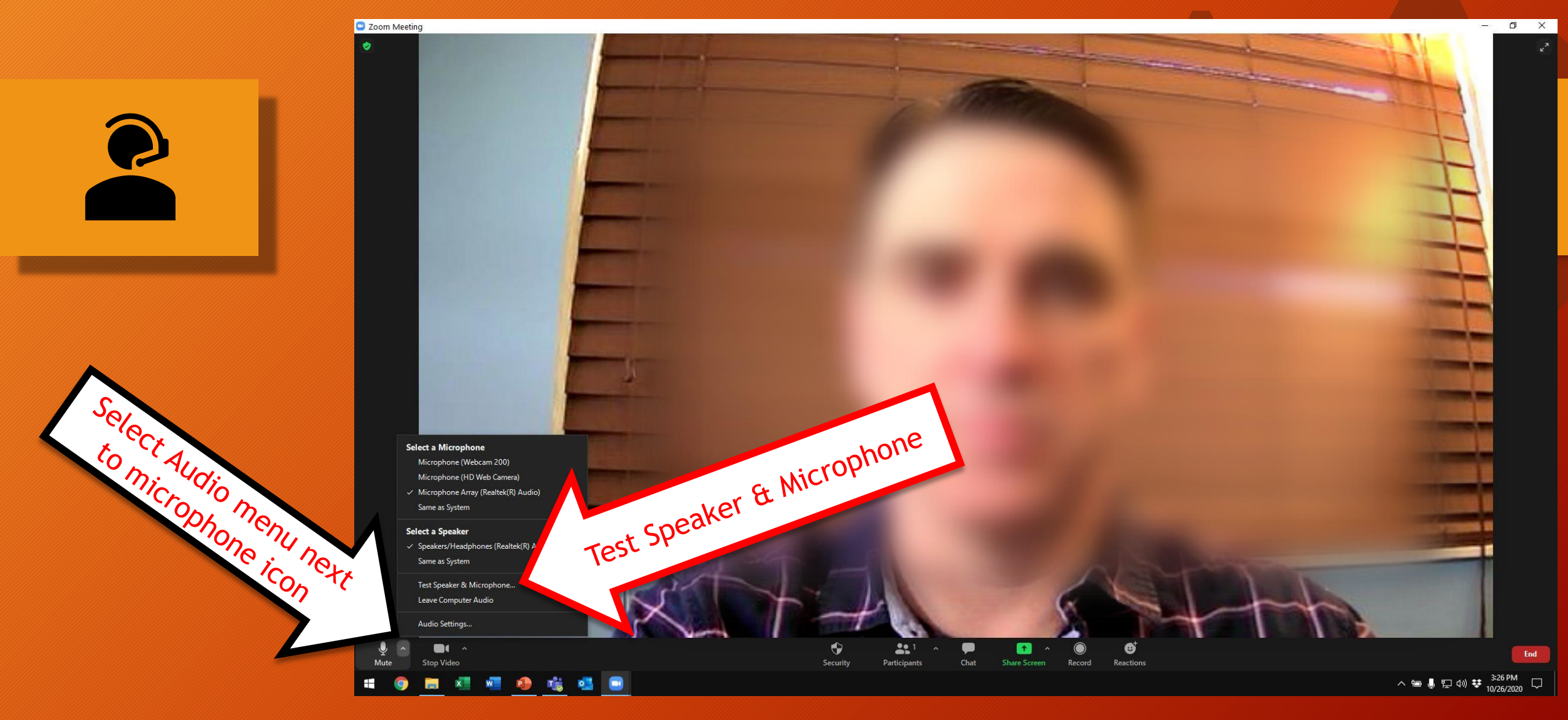

### Confirm your microphone is working properly

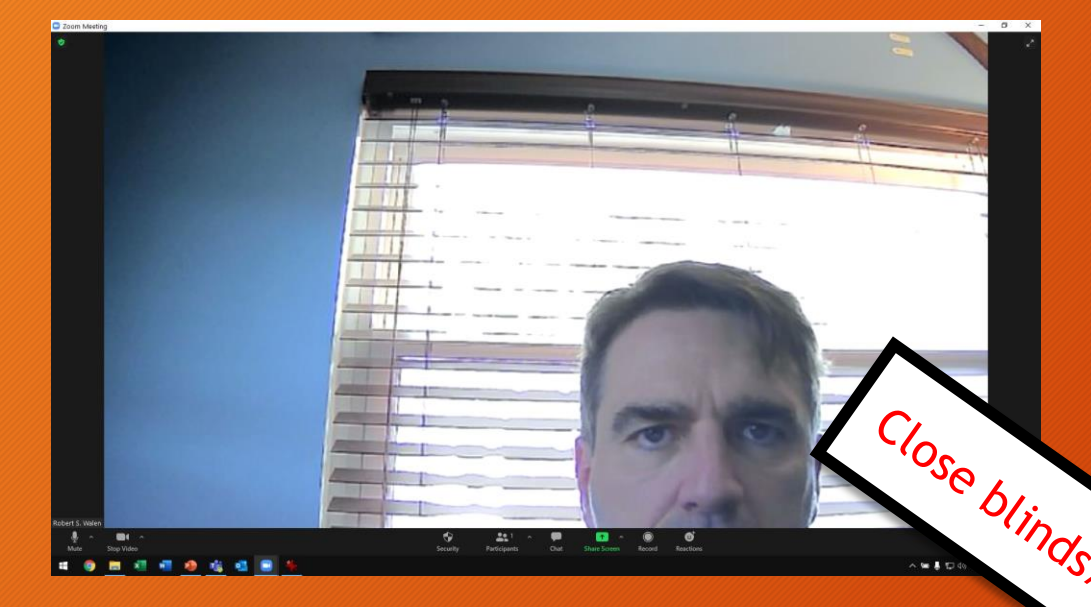

# •Adjust your camera so you appear in the center of the picture

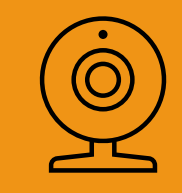

### •Adjust lighting to highlight your face

### **APPROPRIATE ATTIRE**

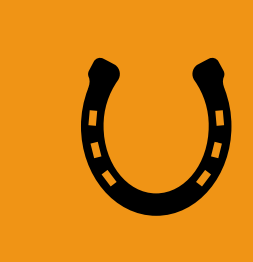

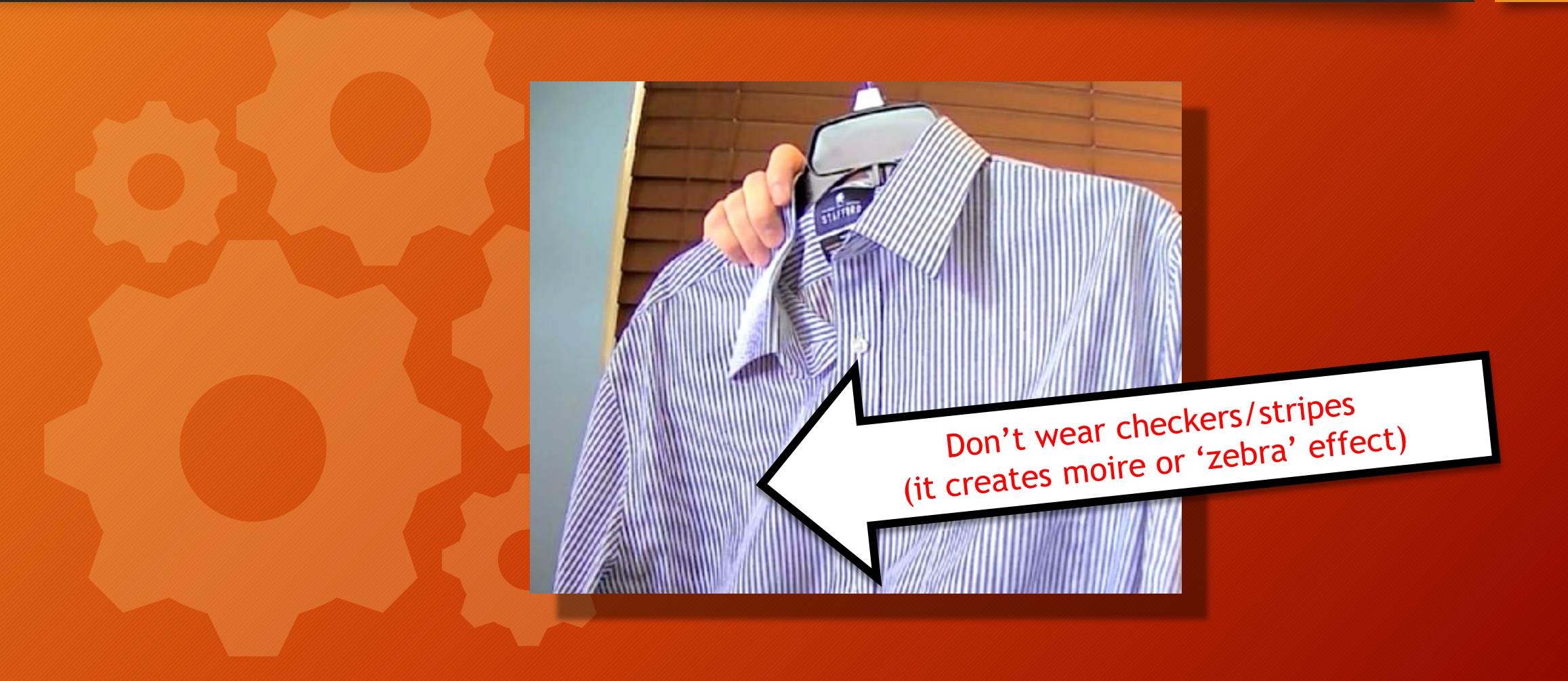

### **WHAT APPEARS BEHIND YOU?**

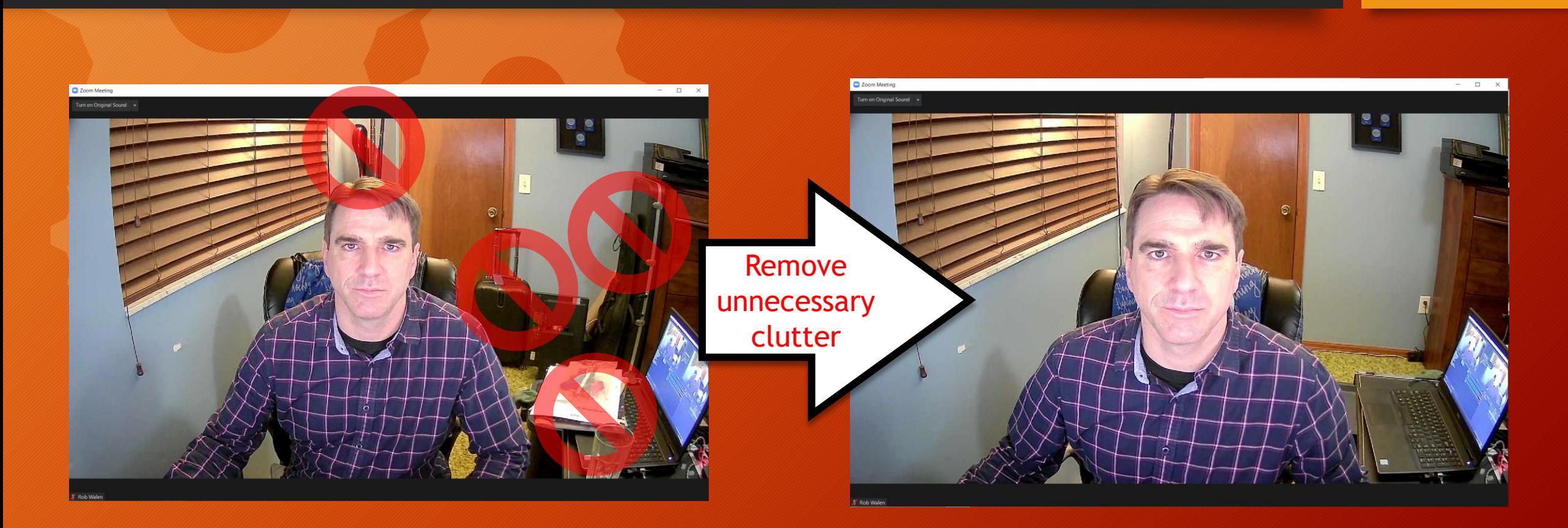

### **ENGAGE 'SCREEN SHARE' MODE IN ZOOM**

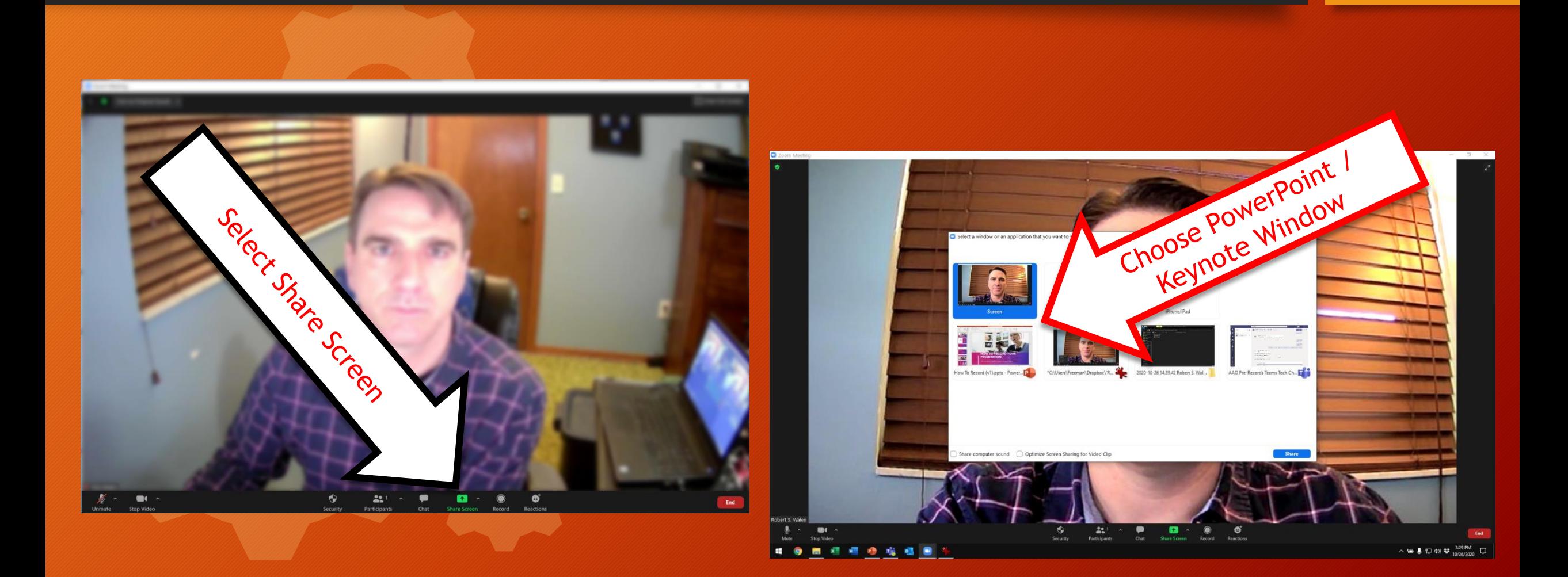

### **BEGIN SLIDESHOW / PRESENT MODE**

```
The Zoom controls hover at the top of the screen
```
**HOW TO RECORD PRSENTATION** off SAN ANTONIO BREAST CANCER SYMPOSIUN 人知县 四 明 梦,

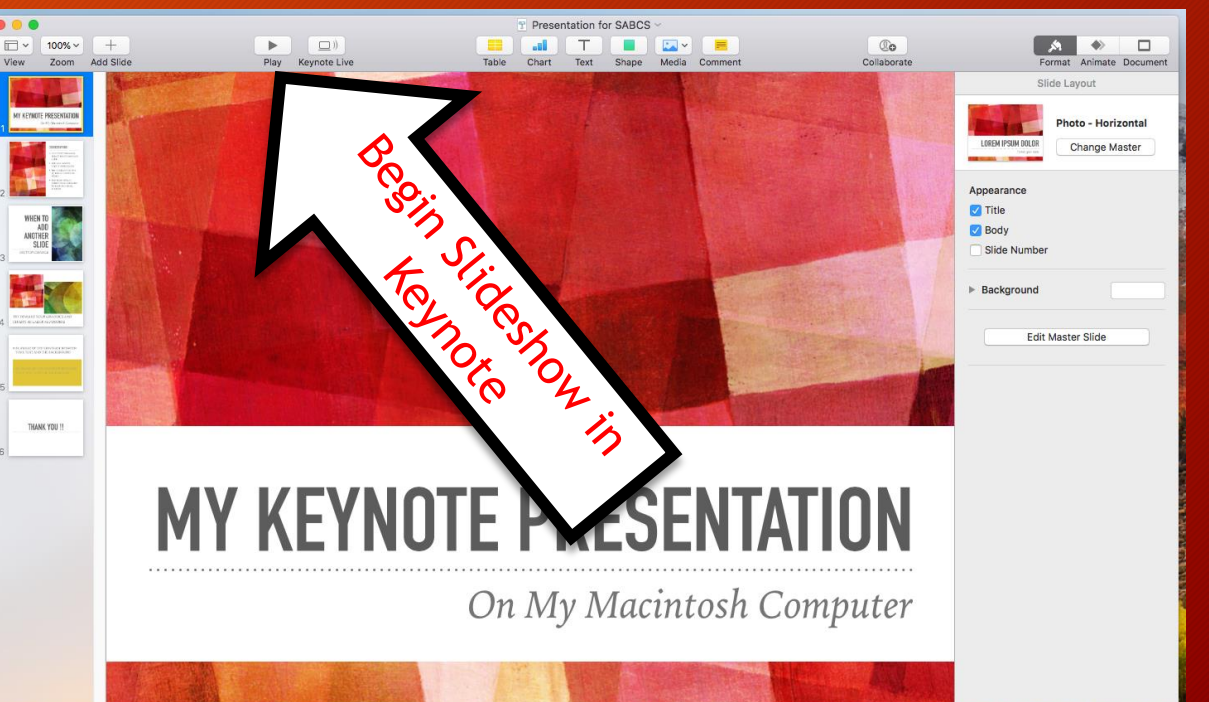

![](_page_15_Picture_0.jpeg)

#### **PRESENT YOUR PRESENTATION**

![](_page_16_Picture_1.jpeg)

### Use your mouse or keyboard arrows to advance your slides

### **STOP THE RECORDING**

![](_page_17_Picture_1.jpeg)

**JOI** 

### **THANK YOU!**

![](_page_18_Picture_0.jpeg)

### **ON A MAC: THE RECORDING FILE**

![](_page_19_Figure_1.jpeg)

#### **RENAME THE FILE**

When naming your file, please keep the length under 30 characters and do not include special symbols  $$6 + , 1 : ; = ? @ " < > # \% \} \)$  ^ ~ [] as this will prevent your presentation from uploading through the submission website.

#### **UPLOAD THE FILE**

![](_page_21_Picture_1.jpeg)

Upload the file to the location designated by the Meetings Department

![](_page_22_Picture_0.jpeg)

### **THANK YOU!!**

![](_page_22_Picture_2.jpeg)